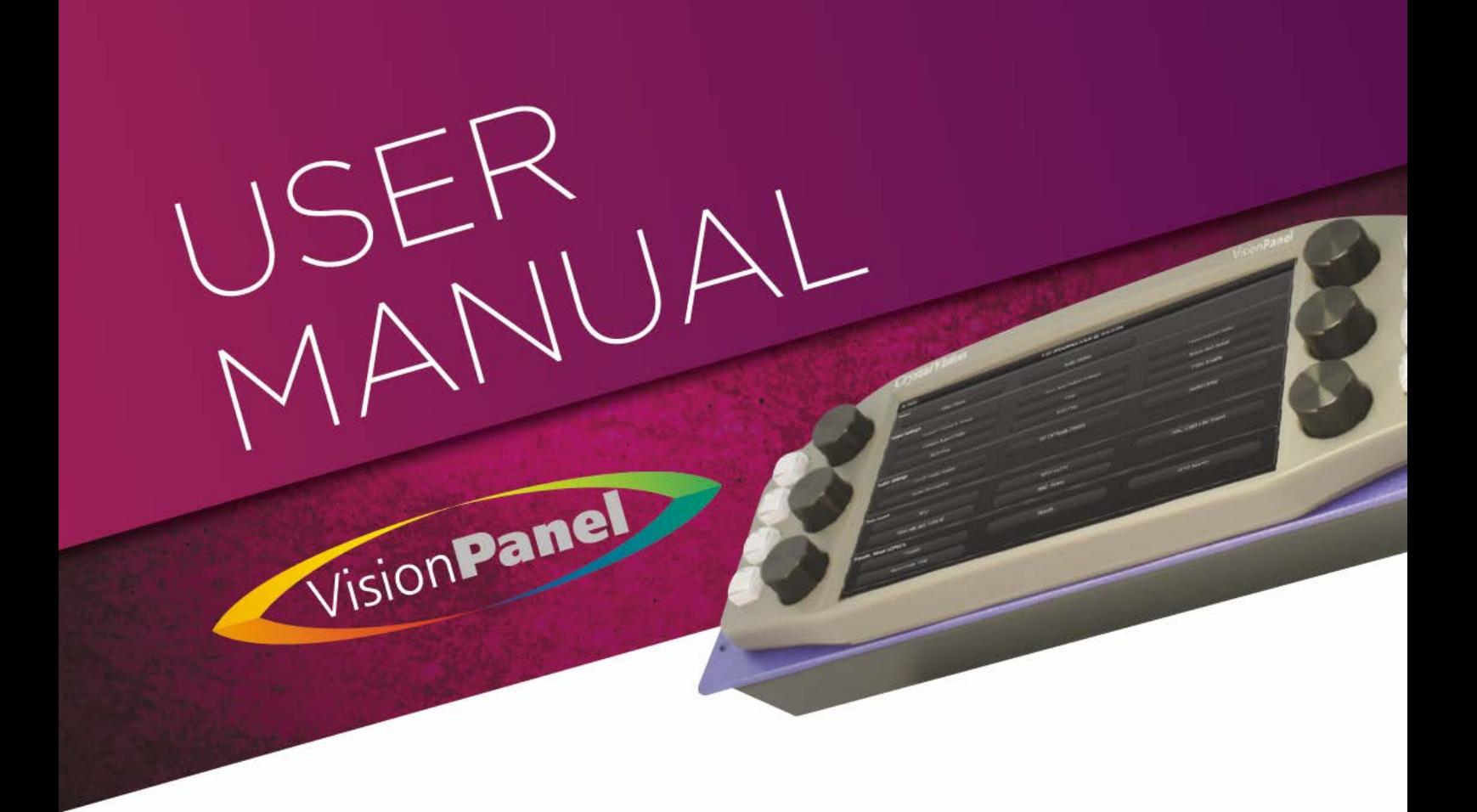

# **VisionPanel**

## 3U touch screen Ethernet remote control panel

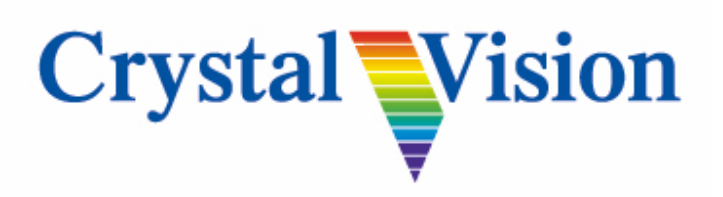

**Crystal Vision Ltd.,** Lion Technology Park, Station Road East, Whittlesford, Cambridge, CB22 4WL, England. Tel: +44(0) 1223 497049 Fax: +44(0) 1223 497059 [sales@crystalvision.tv](mailto:sales@crystalvision.tv) [www.crystalvision.tv](http://www.crystalvision.tv/)

### **Contents**

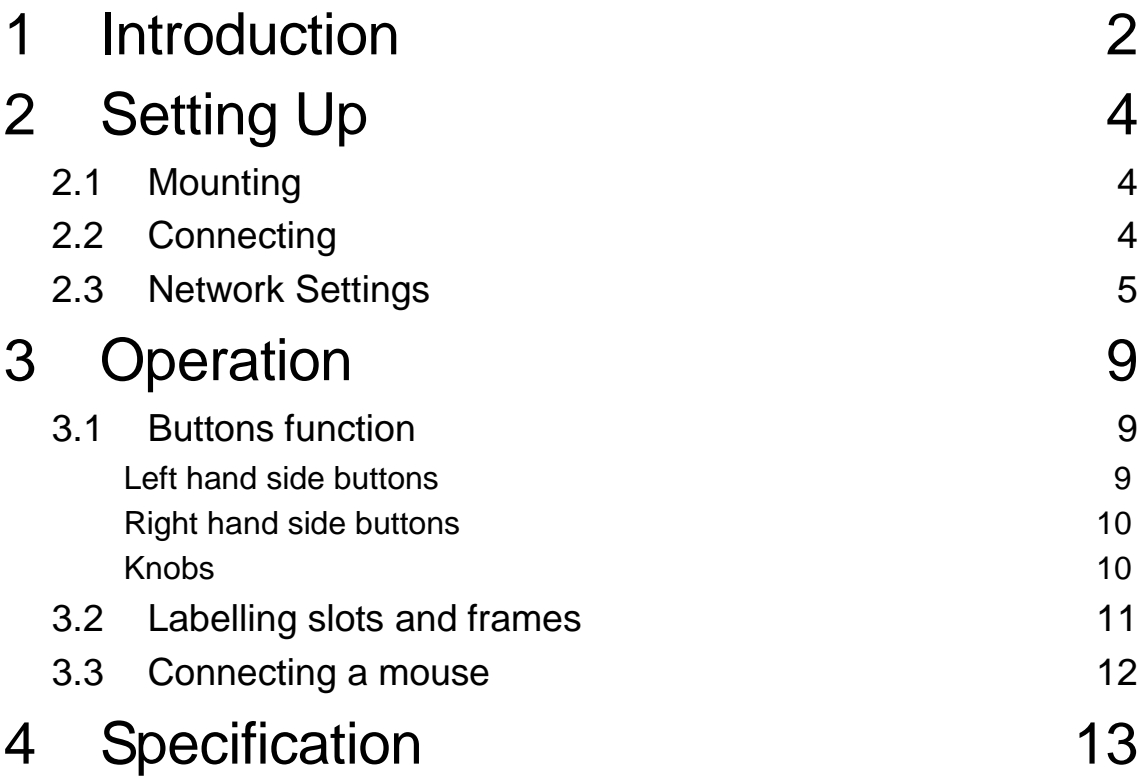

## <span id="page-2-0"></span>**Introduction**

VisionPanel is Crystal Vision's general remote control panel – designed for those who prefer their control from a physical panel rather than a PC.

Featuring an easy-to-view eight inch touch screen and an intuitive menu structure, VisionPanel is a stylish 3U control panel designed to operate up to 16 frames containing Crystal Vision boards over Ethernet using standard CAT5 cables.

Multiple VisionPanels can be installed – allowing any board to be controlled from a number of locations. It can also be used alongside the VisionWeb web browser control for simultaneous operation of systems.

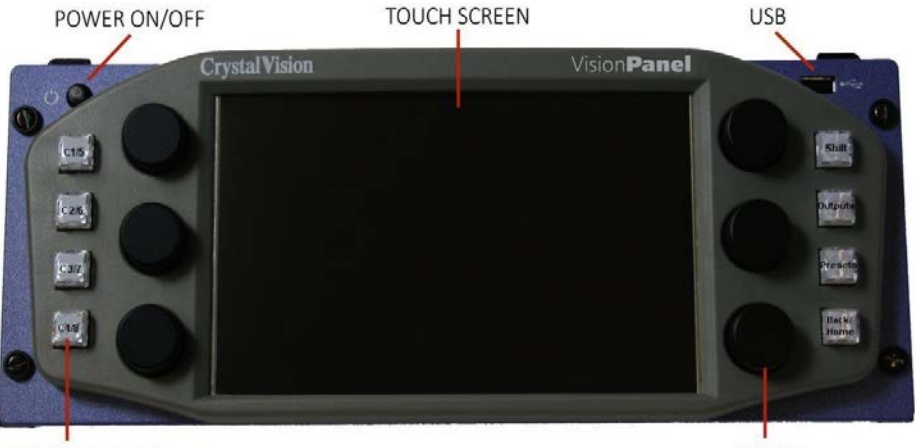

**PUSH BUTTONS** 

**KNOBS** 

Providing a clear view of the frames and boards, VisionPanel is particularly well suited to those products that need regular adjustment thanks to its physical controls. It uses a combination of soft buttons on the touch screen, eight hard buttons and six knobs.

The physical controls provide different functionality for different products. Assigned to the slider controls, the knobs  $-$  for example  $-$  are used to adjust the gain on the SYNNER 310 synchroniser and to adjust the detail enhancement on the Up-Down 3G up/down/cross converter – and make fine tuning easy in either case.

The four buttons on the left allow you to select which board you want to control, with up to eight boards directly selectable by using these four buttons in combination with the 'Shift button'. The 'Outputs' button is currently just used for Safire 3 and Safire 3 Xpress chroma keyers, and will take you directly into the outputs menu. The 'Presets' button will take you directly to the presets menu for those cards that have that option. The combined Back/Home button will take you back through your previous menus; with Shift held down, it will instead take you to the board's home screen, where all the top level menu options are available.

To get started, you simply enter the IP address of the frame (or frames) on your network, then press a discover button. VisionPanel will create a list of all the boards it finds in these frames; items can be removed from this list or entries moved up and down.

With frame and slot labelling (introduced with frame software version 5.1) the user can give meaningful labels up to 24 characters long to frames and slots containing controllable boards, helping the operator understand exactly which board they are operating and its purpose in the system. Labelling is performed on the frame(s) themselves by VisionWeb PC software and propagates to VisionPanel via the network connection after reboot.

The virtual cards feature (introduced with frame software version 5.1) can be used to limit user interaction, simplify operation or assemble features for specific control purposes. A selection of controls from one or more boards located in the same frame can be presented as a 'virtual card,' with the frame then acting as if it contains an extra board. The virtual card creation process involves direct editing of an XML file which is then put into the frame front panel; this is offered as a chargeable service by Crystal Vision or can be carried out by someone familiar with XML editing.

VisionPanel can sit on the included desk stand, be fitted into a desk or be rack mounted using the included rack mount kit.

VisionPanel can be used with all current Crystal Vision boards which have remote control capability plus an associated XML file. Obsolete products which can be controlled by VisionPanel are Demon 2, Dual 3G-DL, Dual DL-3G, FTX 3G, LKEY HD, MultiLogo V131, MultiLogo V131 8G, MultiLogo V431, MultiLogo V431 8G and ViViD HD-20.

VisionPanel can be used with 'AE' or 'SE' frames running software V5.0 or later.

Older frames running V4.7 software or later can be updated to allow VisionPanel control.

The main features are as follows:

- Ethernet enabled.
- Controls all current remote-enabled products and many obsolete products.
- Control up to 16 frames on the same network containing remote-enabled boards.
- Use multiple VisionPanels on a single network.
- Can be used in conjunction with VisionWeb PC software.
- Touch screen to access all status and controls.
- Eight dedicated buttons and rotary controller for fine tuning of controls.
- Frame and slot labelling propagation from frames with VisionWeb PC software.
- Control 'virtual' cards.
- USB port for 'mouse' control.

## <span id="page-4-0"></span>2 Setting Up

### <span id="page-4-1"></span>**2.1 Mounting**

VisionPanel can be mounted on a desk, inside a desk or in a 19" rack using the supplied mounting ears.

The desk stand brackets can be mounted in two orientations. The panel is shipped with the brackets pre-fitted to the shallower orientation. To change to the steep orientation undo the four fixing screws and reverse the brackets so the left hand bracket is fitted to the right and vice versa.

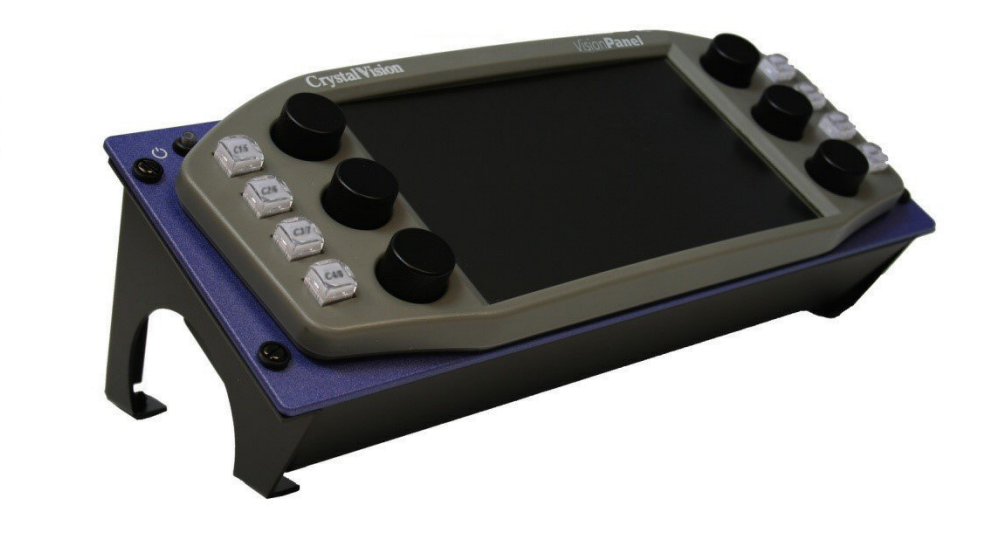

### <span id="page-4-2"></span>**2.2 Connecting**

VisionPanel requires a CAT5 Ethernet link to the Crystal Vision frame(s) housing the cards to be controlled. The Crystal Vision frame(s) must therefore be Ethernet capable such as the Indigo 2SE/2AE or equivalent 1U or desk top models. (See the frame specific manuals for details on how to assign an IP address to a frame.)

Connect VisionPanel to the same network as the Crystal Vision frame using a standard CAT5 network cable. Direct connections from the panel to a single frame are also supported and do not require a crossover cable.

Screw the supplied 9V External PSU onto the power connector on the rear of the VisionPanel.

**VisionPanel Connections** 

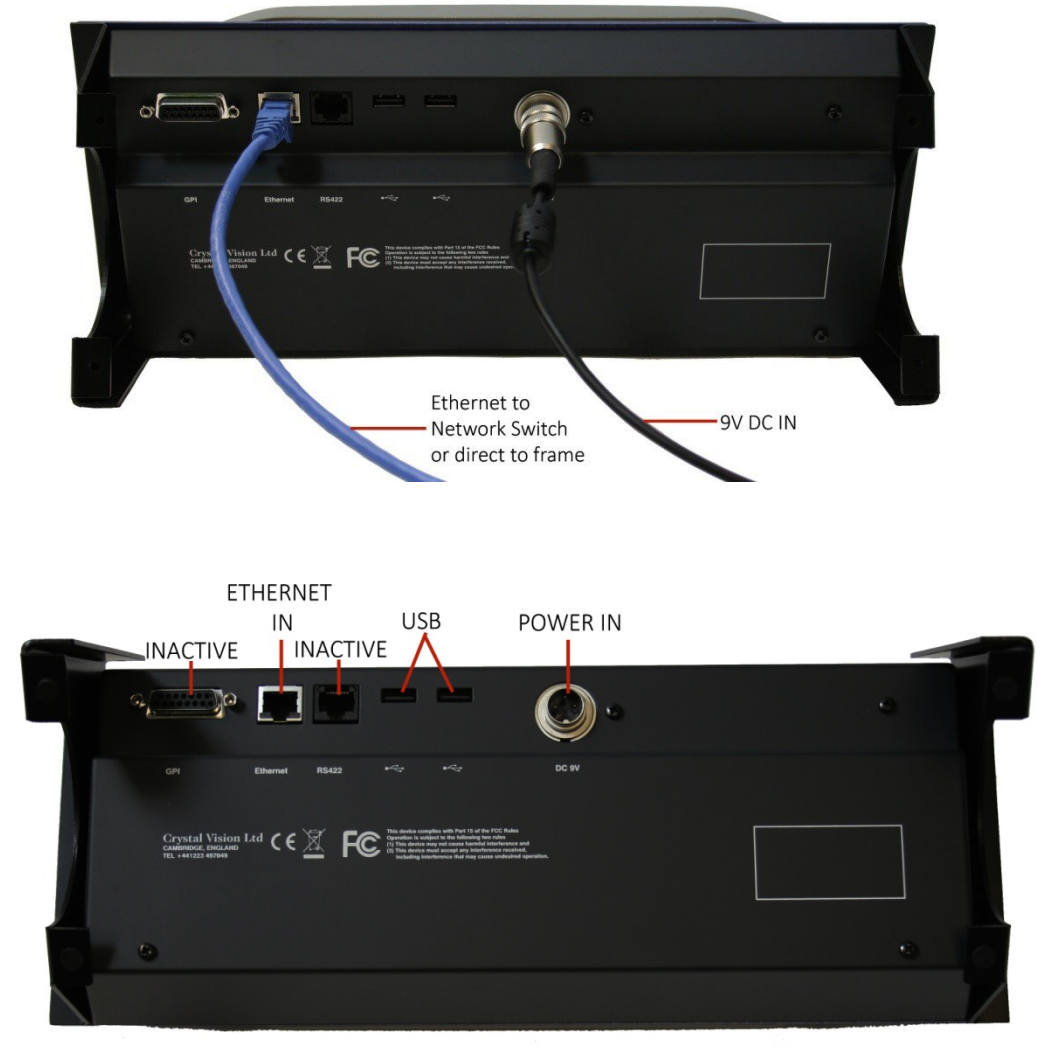

### <span id="page-5-0"></span>**2.3 Network Settings**

When first powering VisionPanel you will need to set the panel's network settings.

The procedure is as follows:

Turn VisionPanel on using the power button on the front of the control panel. The screen will display the 'Card List' menu which will be initially empty of cards but eventually filled by the names and locations of detected cards:

### **Crystal Vision Setting Up**

| <b>☆</b> Options    | Refresh C<br><b>Card List</b> |   |
|---------------------|-------------------------------|---|
| Addec210 @ Indigo   | 10.0.0.204/6.269<br>٠         | ۸ |
| MultiLogo2 @ Indigo | 10.0.0.204/7.269<br>D         |   |
| SAFIRE3XP @ Indigo  | 10.0.0.204/9.281<br>×         |   |
| SYNNER310@ Indigo   | 10.0.0.204/10.231<br>×        |   |
| QDownATG3G @ Indigo | 10.0.0.204/12.136<br>Þ        |   |
| FrameMon @ Indigo   | 10.0.0.204/13.150<br>,        |   |
| © Crystal Vision    | v1.2.11670                    |   |

*Example of Card List display showing a number of Crystal Vision cards*

1. Press the "Options" button at the top left of the touch screen and the 'Network Settings' menu will be displayed:

| $\bigstar$ Cards         | <b>Network Settings</b> |                       |                        |  |
|--------------------------|-------------------------|-----------------------|------------------------|--|
| IP address               | 10.0.0.203              |                       |                        |  |
| Default gateway          |                         | 10.0.0.254            |                        |  |
| <b>Broadcast address</b> | 10.0.0.255              |                       |                        |  |
| <b>Netmask</b>           |                         | 255.255.255.0         |                        |  |
| <b>DNS</b> server        | 127.0.1.1               |                       |                        |  |
|                          |                         | Set                   |                        |  |
|                          |                         |                       |                        |  |
|                          |                         |                       |                        |  |
|                          |                         |                       |                        |  |
| <b>Network Settings</b>  |                         | <b>Card Discovery</b> | <b>Card Management</b> |  |

*Example of Network Settings display*

2. Using the pop-up on screen keyboard, enter the following address fields in 'dot-decimal' notation *(i.e. 10.0.0.203):*

**IP Address** – the panel's unique IP Address in your network's range.

**Default Gateway** – the address of any device that must be addressed in order to access devices within external networks, usually the router's IP address.

**Netmask address** – this selects the range of network addresses that are checked when identifying devices within a network. For instance a Netmask of 255.255.255.0 will test the first 24 bits of IP addresses. So a panel with an IP address of 10.0.0.203 and with the Netmask above will consider all devices with an IP address of 10.0.0.xx to be part of the same network.

**Broadcast address** – the address that a packet uses to broadcast to the whole network and is usually a [bitwise OR](https://en.wikipedia.org/wiki/Bitwise_OR) operation between the [bit complement](https://en.wikipedia.org/wiki/Bit_complement) of the [subnet mask](https://en.wikipedia.org/wiki/Subnetwork) and the host's IP address. In other words, take the panel's IP address, and set to '1' any bit positions which hold a '0' in the subnet mask.

So the broadcast address in the above example would be 10.0.0.255. *Note: The Broadcast address information is not currently used so can be left at the default value.*

**DNS Server** – this is the address of a server that translates domain names and IP addresses. *Note: The DNS server information is not currently used so can be left at the default values.*

- 3. Press 'Set' when all the fields have been entered.
- 4. Press the 'Card Discovery' tab to enter IP addresses of the frames you want to scan:

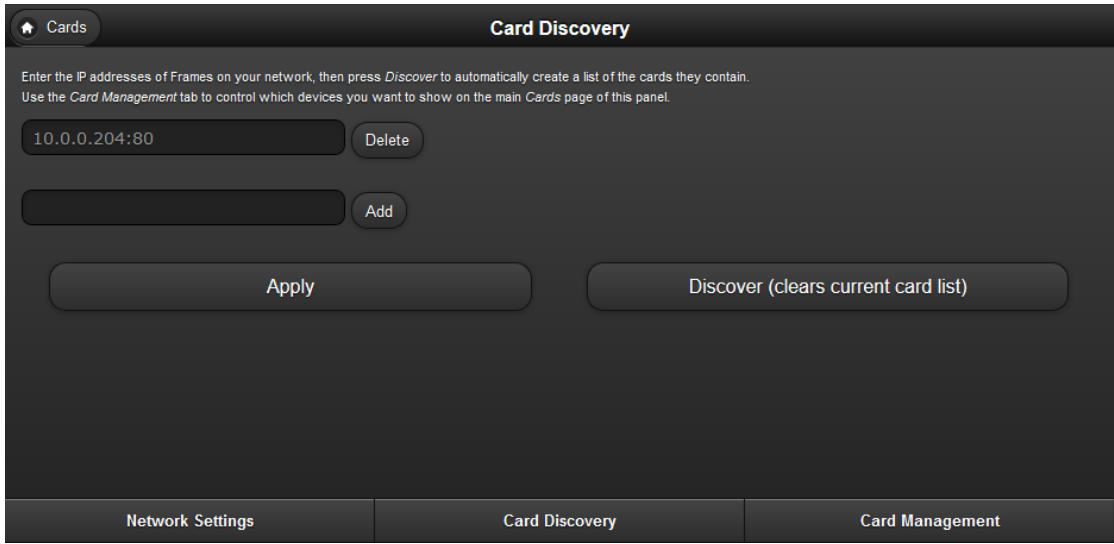

*Example of 'Card Discovery' display*

- 5. Enter the IP addresses and port number 80 (e.g. 10.0.0.201:80) of all the frames you wish to control, up to a maximum of 16 frames. Press 'Add' to include an IP address or 'Delete' to remove it.
- 6. Press 'Discover' to make the panel search the IP addresses in the list and create a new list of cards (the old card list will be deleted).
- 7. Select 'Card Management' to assign different cards to the hard Channel Select buttons on the panel (CH1 to CH8) by using the 'Move Up' buttons below. It also allows you to delete cards you don't want to show on the VisionPanel. You cannot rename cards on VisionPanel. However you can rename cards using VisionWeb (V5.1 or later) and this name will then propagate to the VisionPanel.

| Cards<br>n.                                                                                                    | <b>Card Management</b>  |    |                       |                          |              |
|----------------------------------------------------------------------------------------------------|-------------------------|----|-----------------------|--------------------------|--------------|
| Define the devices that are available on the main Cards page of this panel, and which have their own hard button assigned.<br>(Frame IP Address:port, Frame Slot, Card Label) |                         |    |                       |                          |              |
| CH <sub>1</sub>                                                                                                    | 10.0.0.204:80           | 6  | Addec210              | Delete                   | $\land$      |
| CH2                                                                                                    | 10.0.0.204:80           | 7  | MultiLogo2            | Delete<br>Move Up        |              |
| CH <sub>3</sub>                                                                                                    | 10.0.0.204:80           | 9  | SAFIRE3XP             | <b>Delete</b><br>Move Up |              |
| CH4                                                                                                    | 10.0.0.204:80           | 10 | SYNNER310             | Delete<br>Move Up        |              |
|                                                                                                    | 10.0.0.204:80           | 12 | QDownATG3G            | Move Up<br><b>Delete</b> | $\checkmark$ |
| <b>Apply</b>                                                                                                    |                         |    |                       |                          |              |
|                                                                                                    | <b>Network Settings</b> |    | <b>Card Discovery</b> | <b>Card Management</b>   |              |

*Example of 'Card Management' display*

- 8. Returning to the 'Cards' menu by pressing 'Cards' at the top left hand corner should now display a list of all the cards in all the frames detected by card discovery, except those cards specifically excluded by card management.
- 9. Selecting any device will display the card's home page:

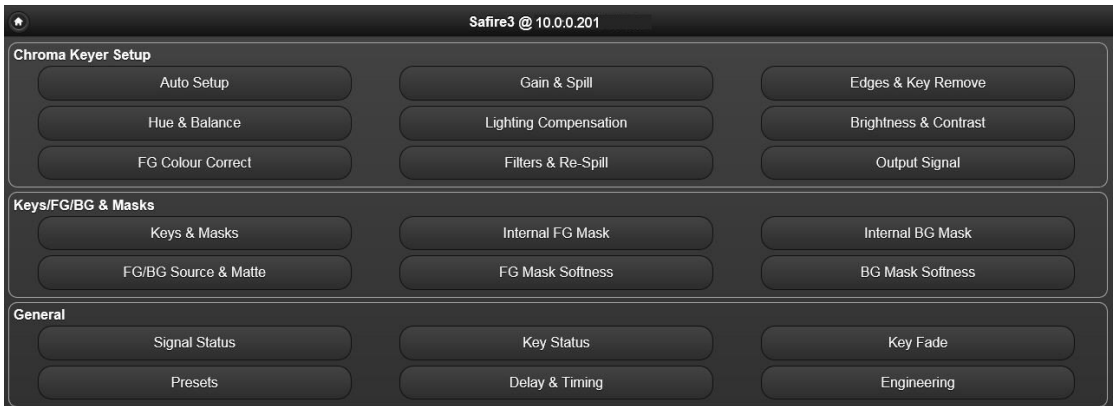

*Safire 3's home page*

For example, the Safire 3's home page is split into three panels: Chroma Keyer Setup, Keys/FG/BG & Mask and General. Use the touch screen to access further controls. The function of these controls are documented in the 'Controls' section of each card's User Manual.

*Note: Indigo frames running v5.1 software or later are capable of supporting 'virtual' cards (see Indigo Frames User Manuals for details). These cards are user-created to combine controls from several cards within a frame or a sub-set of controls from one card. VisionPanel will detect and control them the same as any other card.*

## <span id="page-9-0"></span>3 Operation

### <span id="page-9-1"></span>**3.1 Buttons function**

VisionPanel features eight hard buttons that have the following function:

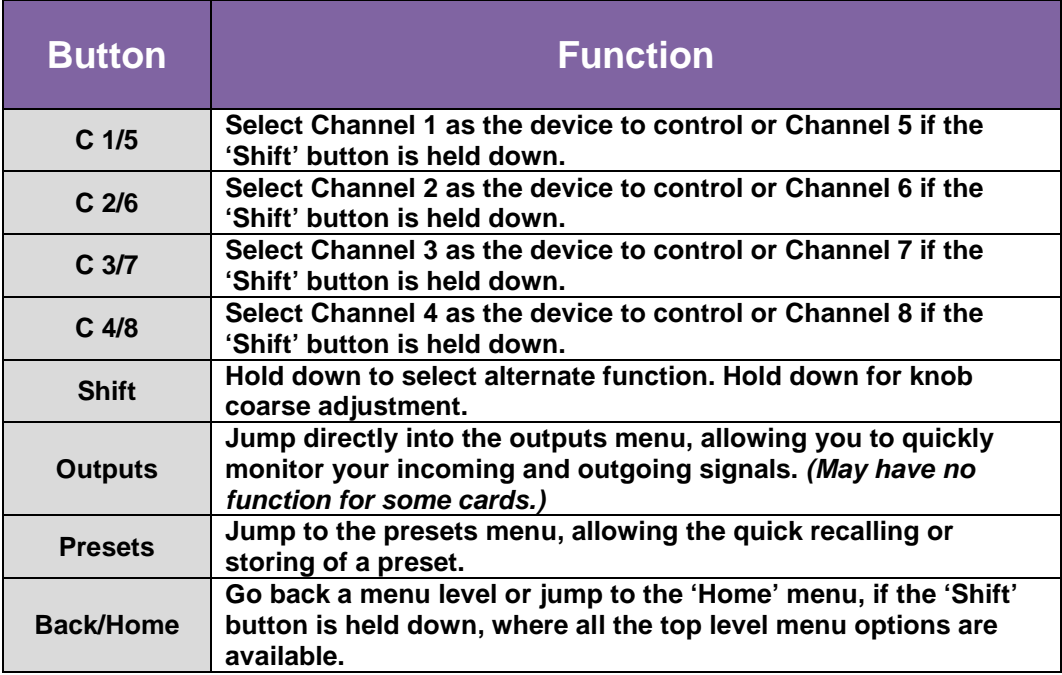

### **Left hand side buttons**

<span id="page-9-2"></span>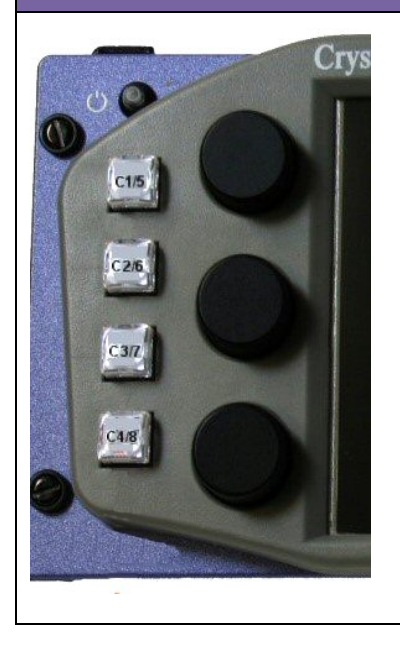

**Use the push buttons on the left hand side of the VisionPanel in conjunction with the 'Shift' key to quickly select which device is to be controlled and bring up the card's 'Home' menu.**

**For systems containing more than eight devices the touch screen 'Cards List' menu can be used for accessing additional channels.**

<span id="page-10-0"></span>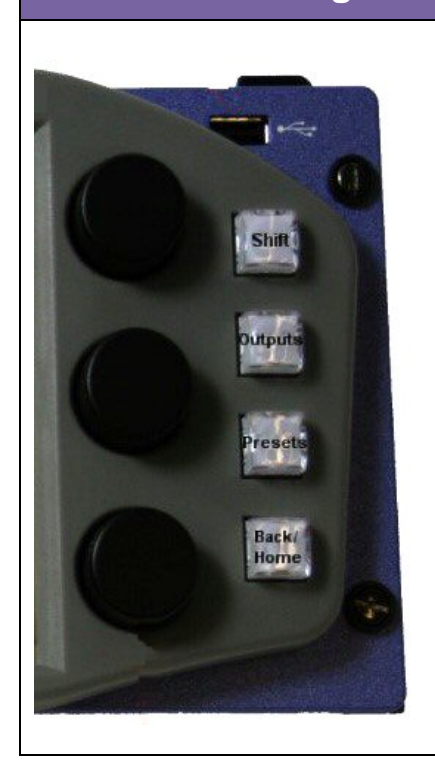

### **Right hand side buttons**

**Use the push buttons on the right hand side for the following actions:**

**Shift – Hold down to select the alternate function.**

**Outputs – jumps the touch screen to the 'Outputs' menu for incoming and outgoing signal monitoring. Currently only relevant for certain Crystal Vision products such as Safire 3 and Safire 3 Xpress.**

**Presets – jumps the touch screen to the presets store and recall menu.** 

**Back/Home – to return the touch screen to the previous menu, or if 'Shift' is held down, quickly return the touch screen to the device's 'Home' menu.**

<span id="page-10-1"></span>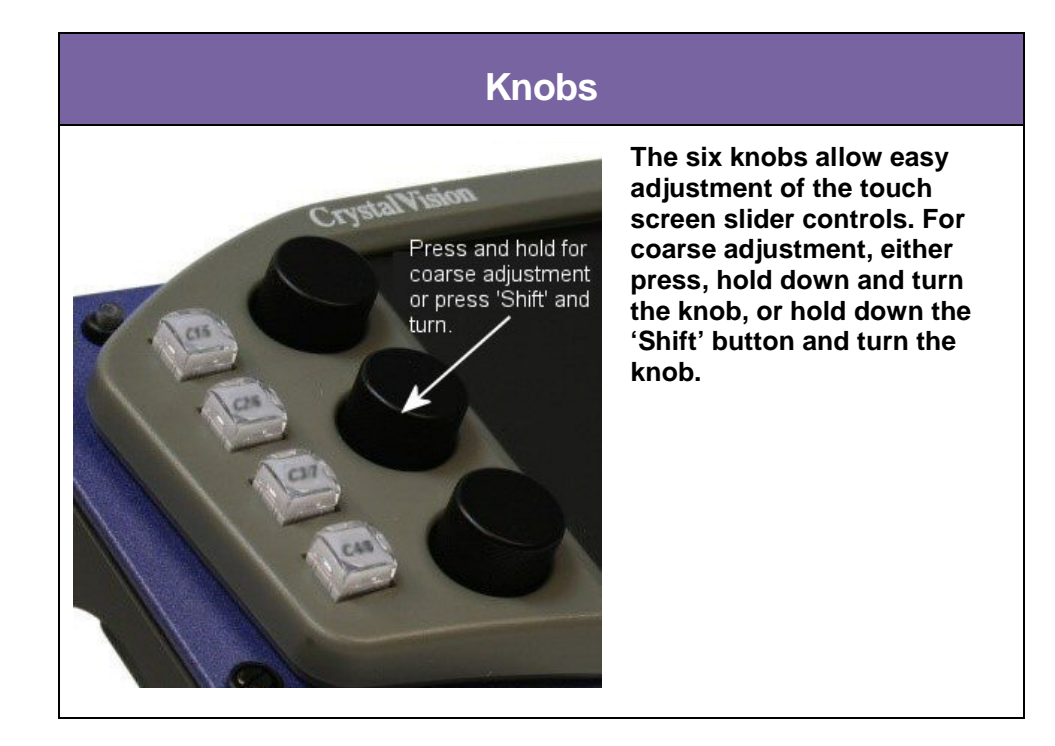

### <span id="page-11-0"></span>**3.2 Labelling slots and frames**

Indigo frames with firmware v5.1 or later allow the name of the frame and every slot to have a user created alphanumeric label which is propagated to VisionPanel on reboot.

To label a slot or frame, firstly run an Internet browser such as Firefox on a PC that is directly connected to – or networked with – the frame. Accessing the frame's IP address will open the VisionWeb HTML home page and clicking on the 'options' icon will open the following page:

| $\bullet$ | Indigo 10.0.0.204              |
|-----------|--------------------------------|
|           |                                |
| ÷         | About                          |
| Đ         | Hardware Id                    |
| ŧ         | <b>Configuration / Labels</b>  |
| U         | <b>Configuration / Network</b> |
| U         | <b>Configuration / SNMP</b>    |
| C         | Software Upgrade               |
| t         | <b>Diagnostics</b>             |

*VisionWeb 'options' page*

Clicking on 'Configuration/Labels' will open the following page where the user can enter any suitable label for frame and slots:

| <b>Configuration / Labels</b> |                    |                  |  |
|-------------------------------|--------------------|------------------|--|
| Frame                         | CAR 3              |                  |  |
| Slot 1.01                     |                    | Slot 2.01        |  |
| Slot 1.02                     |                    | Slot 2.02        |  |
| <b>Slot 1.03</b>              |                    | <b>Slot 2.03</b> |  |
| Slot 1.04                     | Logo Gen. #1       | Slot 2.04        |  |
| Slot 1.05                     |                    | Slot 2.05        |  |
| Slot 1.06                     | Main Feed Embedder | Slot 2.06        |  |
| Slot 1.07                     |                    | Slot 2.07        |  |
| Slot 1.08                     |                    | Slot 2.08        |  |
| Slot 1.09                     |                    | Slot 2.09        |  |
| Slot 1.10                     |                    | Slot 2.10        |  |
| Slot 1.11                     |                    | Slot 2.11        |  |
| Slot 1.12                     |                    | Slot 2.12        |  |
| <b>Slot 1.13</b>              |                    | Slot 2.13        |  |
| Slot 1.14                     |                    | Slot 2.14        |  |

*VisionWeb 'Configuration /Labels' page*

In the above example the frame has been renamed 'CAR 3' and slots 1.04 and 1.06 labelled. Returning to the home page shows the slots and frame with new labels:

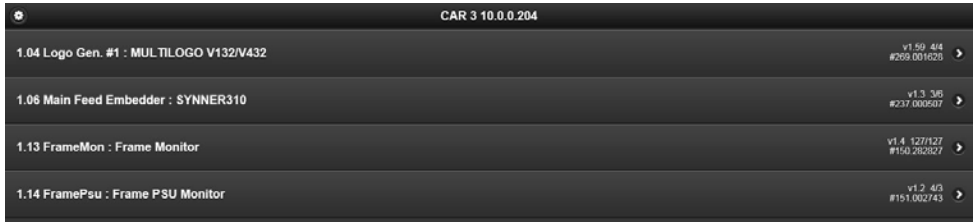

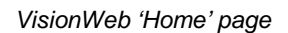

The labels will be reflected on VisionPanel(s) when they are rebooted.

For more information on frames see the relevant User Manuals.

### <span id="page-12-0"></span>**3.3 Connecting a mouse**

If preferred, a computer 'mouse' can be connected to the USB port on the rear of VisionPanel and menus can be accessed in the usual way by left clicking on a menu bar.

## <span id="page-13-0"></span>4 Specification

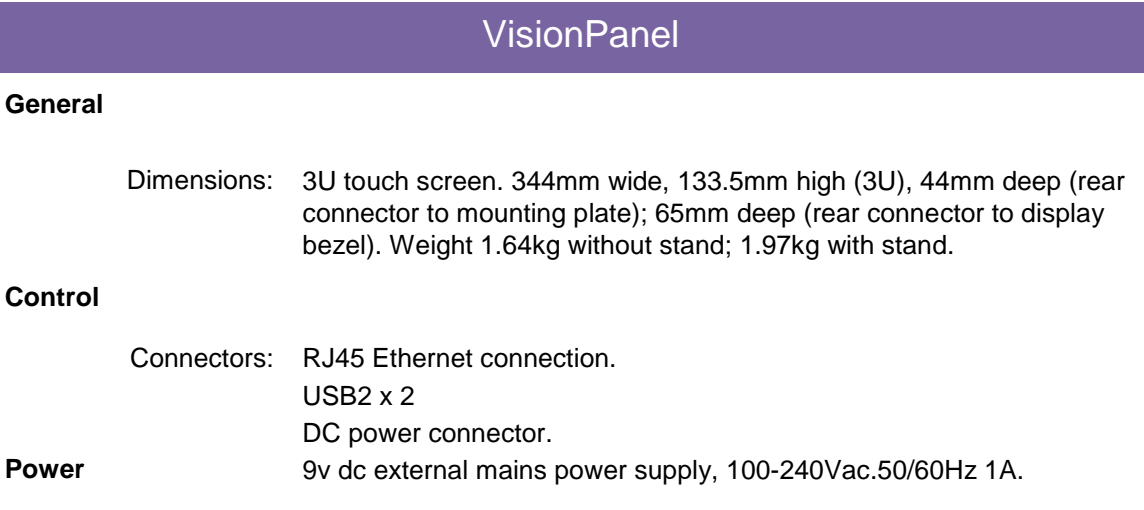